Submitting BuzzMart ePayment Requests

Accounts Payable GEORGIA TECH – PROCUREMENT AND BUSINESS SERVICES

## **TYPES OF PAYMENTS**

The BuzzMart ePayment Request Form should be used to pay the following types of expenses:

- Homeland security
- Postage and mailing services
- Shipping
- Telecom
- Utility services

## **STARTING A REQUEST**

Access the BuzzMart ePayment Form from Shopping Home page.

1. Click on **forms**.

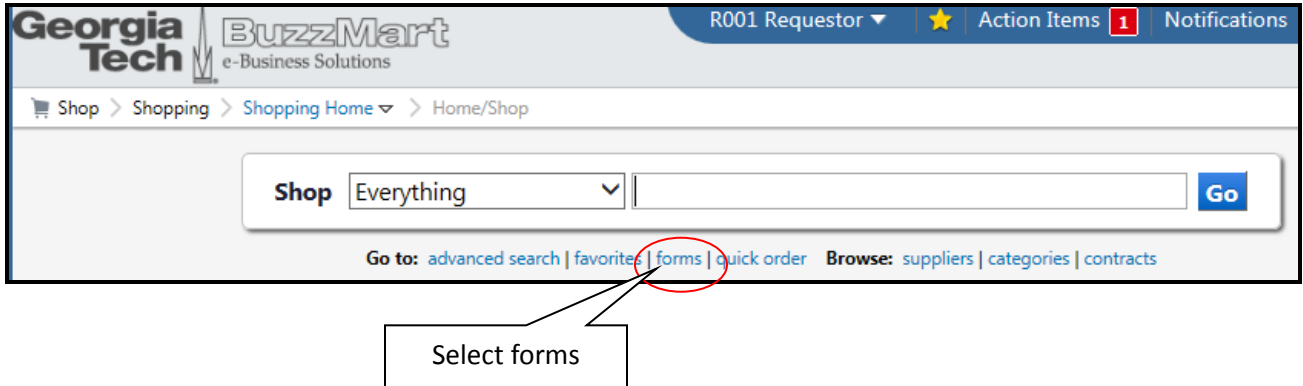

2. Click on BuzzMart ePayment Request Form.

**BuzzMart ePayment Request Form** 

Use this form to request payments for the categories specifically listed on the form. The payee must be active in BuzzMart prior to use. Other non-invoice payment categories are processed via the AP Payment Request Form. For trade vendor invoices <\$2500 that were not initiated with a BuzzMart PO, use the Confirming Order Form to create a PO, then submit the invoice to apinvoices@gatech.edu including the new PO#.

## **PAYMENT INFORMATION**

3. Begin filling out the BuzzMart ePayment Request Form. All fields in **bold** are required.

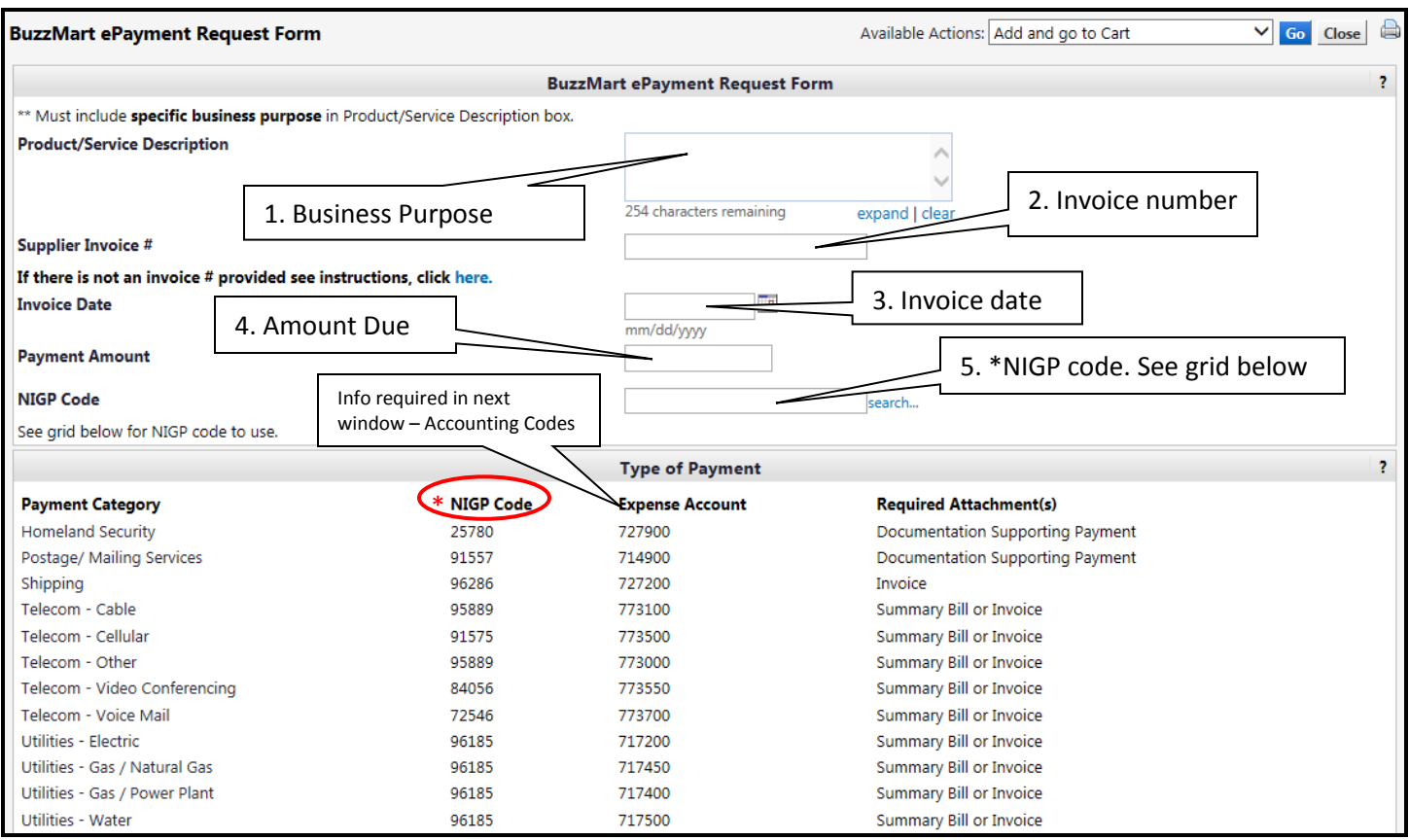

- 1. Enter the business purpose in the **Product/Service Description** box.
- 2. **Supplier Invoice #** Enter the invoice number exactly as presented include spaces, punctuation dashes, periods, leading 00's etc. Ex. ABC 123-XYZ. If the invoice # is missing, use **the ePayment Invoice Numbering Convention Grid (click the link under Supplier Inv #) for the correct numbering sequence.**
- 3. **Invoice Date** use billing date. If missing, use today's date
- 4. **Payment Amount**  enter the current payment amount. If there is a past due amount, do not combine. Please request an invoice for the past due amounts.
- 5. **NIGP Code**  See 'Type of Payment-NIGP Code' to enter the correct NIGP code. The expense codes are also found under 'Type of Payment-Expense Account' category and you will use these on the accounting codes page.

# **VENDOR/SUPPLIER INFORMATION**

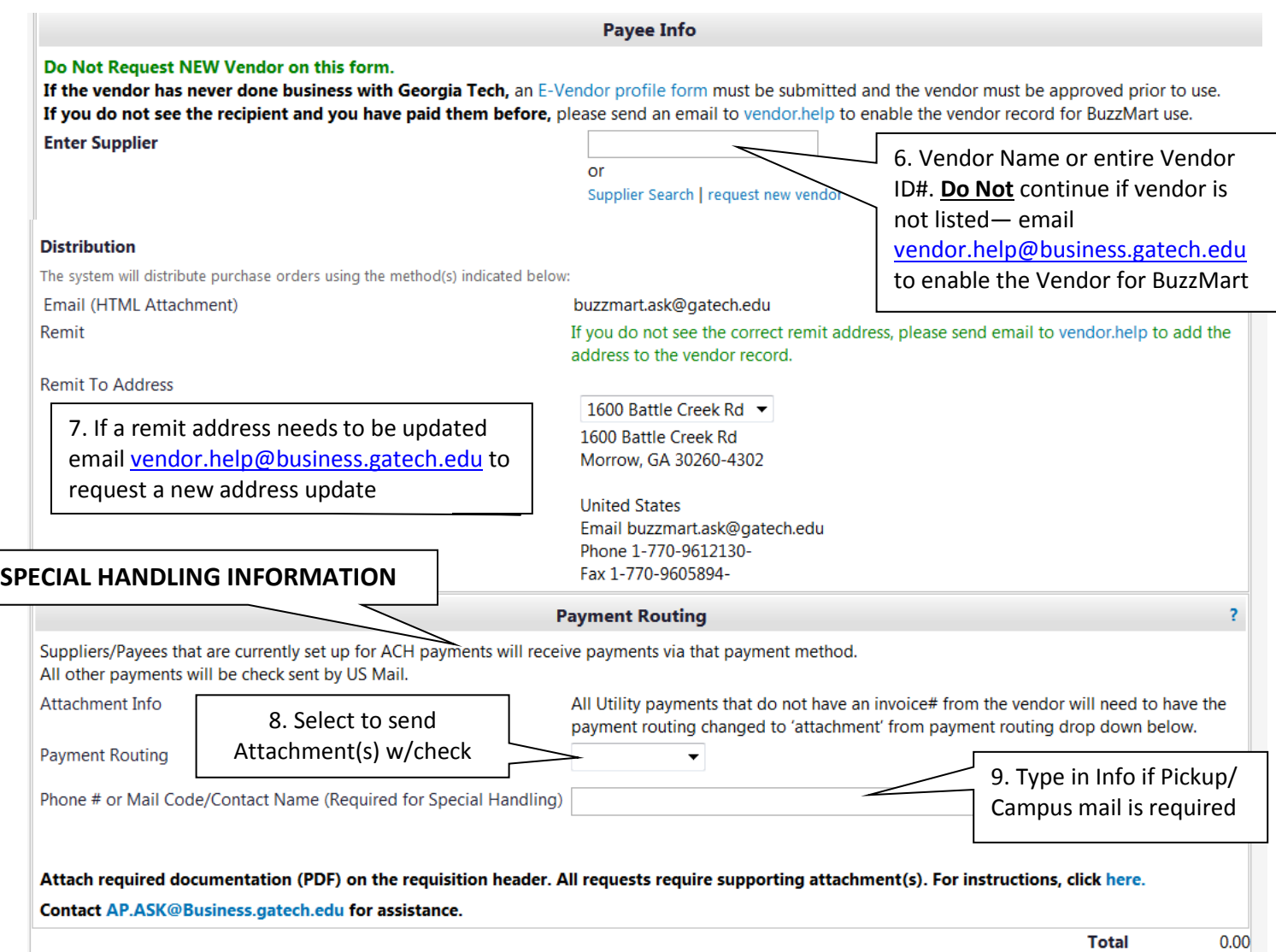

- 6. Enter **Supplier** vendor name or entire vendor id number. The Supplier address information automatically populates.
	- a. **If the vendor has never done business with Georgia Tech**, an E-Vendor profile form must be submitted and the vendor must be approved prior to use. **Access it at** http://www.procurement.gatech.edu/vendor/registration.
	- b. **If you do not see the recipient and you have paid them before**, please send an email to [vendor.help](mailto:vendor.help@business.gatech.edu) to enable the vendor record for BuzzMart use.
- 7. Email [vendor.help@business.gatech.edu](mailto:vendor.help@business.gatech.edu) if a remit address needs to be added or changed before proceeding with the form.

### SPECIAL HANDLING INFORMATION

- 8. **Payment Routing** use the drop down to select 'Attachment' if an invoice number is not referenced. Selecting 'Attachment' will prompt AP to include a copy of the remittance advice with payment
- 9. **Phone # or Mail Code box**  use this box only if you need the the check sent via Campus Mail or Call for Pick-up

## **ADD TO SHOPPING CART**

10. Navigate to the top of the page to Available Actions. Use drop down and select – Add and go to Cart. Click **Go** to successfully add to cart**. The "Shopping Cart" will open in a new Window.**

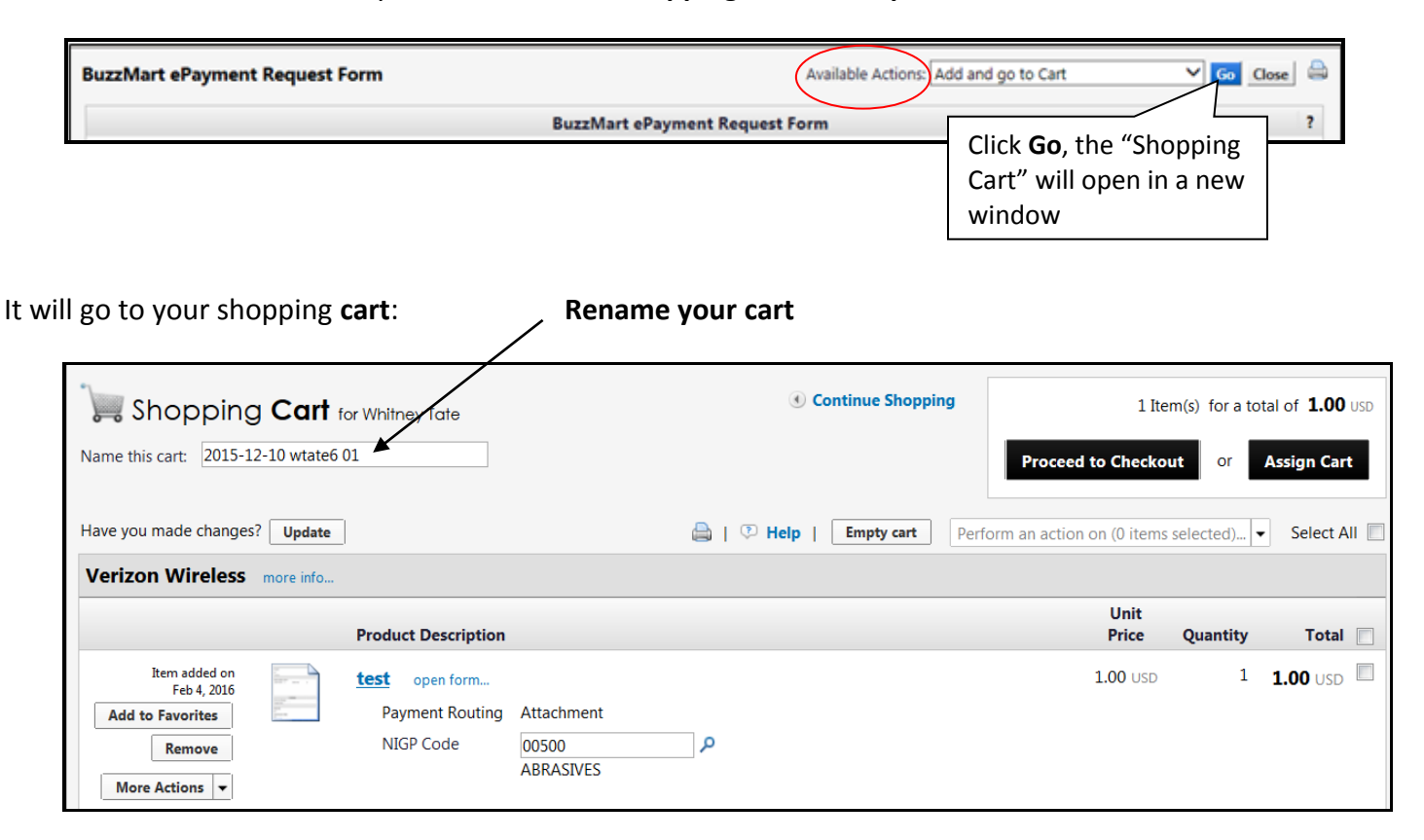

Click on **Proceed to Checkout**.

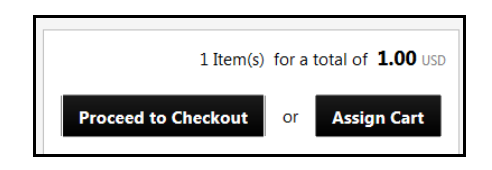

11. After you have successfully added to cart, enter the required Accounting Code information and **Save**.

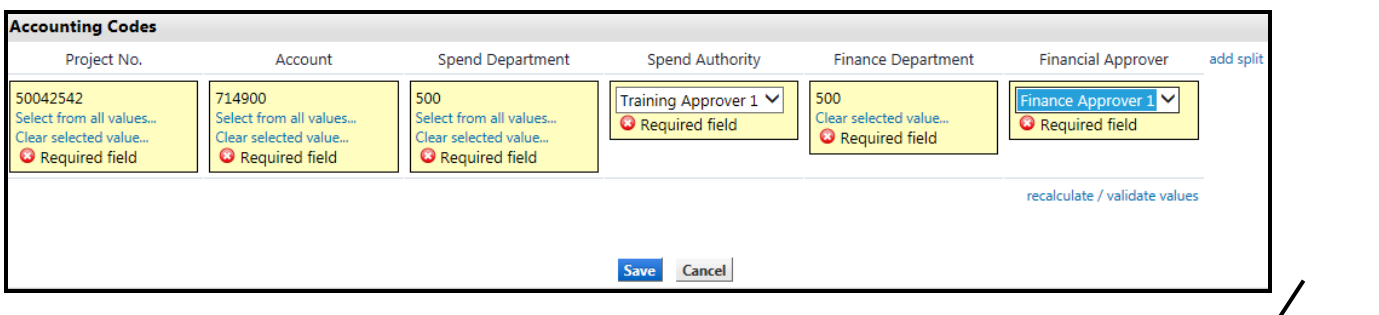

12. If you have more than one project number or account number, click on **Add Split**.

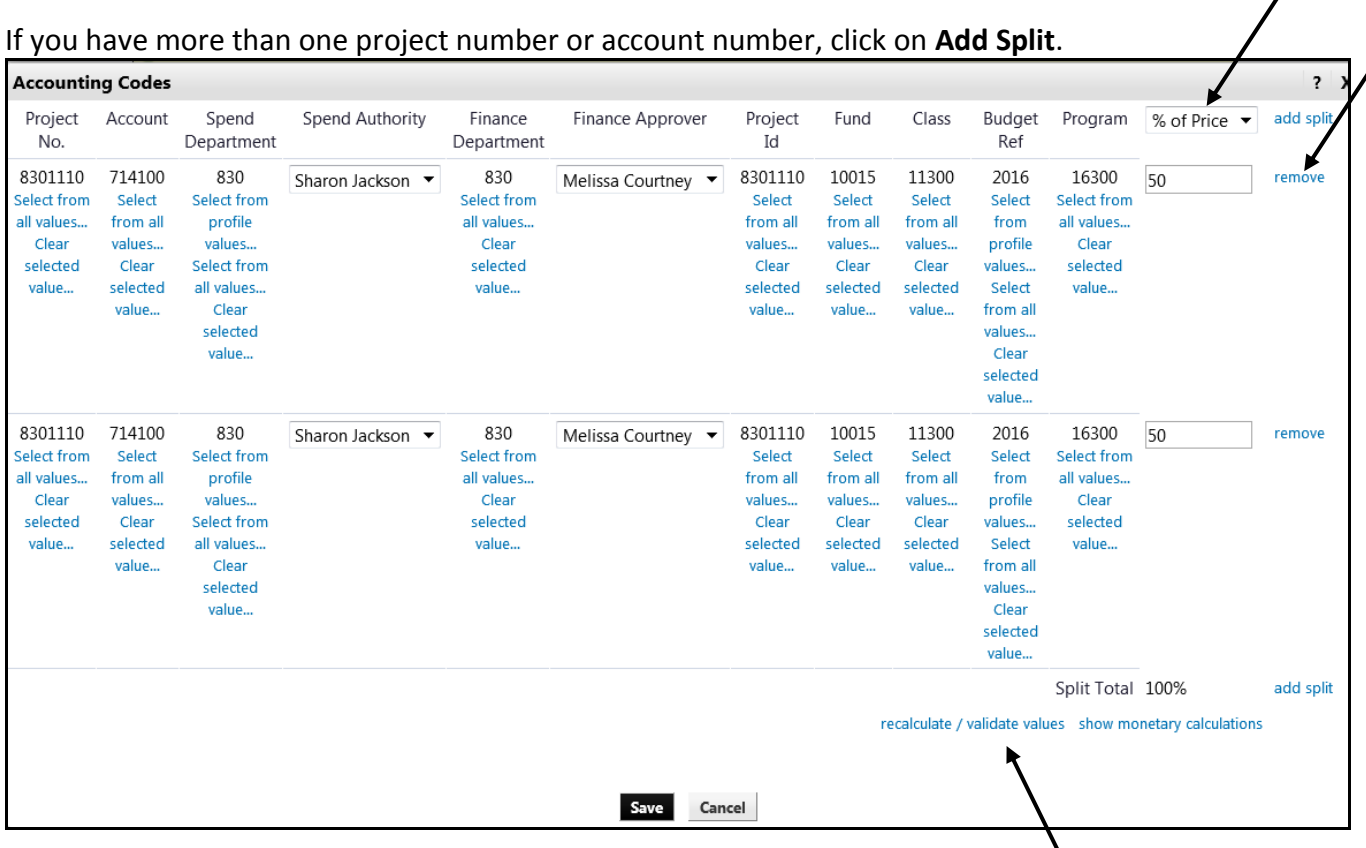

- 13. Another line will appear. Change the project or account code as needed.
- 14. Add as many splits as needed.
- 15. Then select to input 'percentage or price' or 'percentage of quantity.'
- 16. Click on recalculate/validate values to make sure it adds up to 100%
- 17. Click **Save**.
- 18. **If the percentages will not work evenly and you need to do it by amount**, you can add a line for each new project with the amount to be charged to the project.
- 19. Go to the Supplier/Line Item Details section and click in the box to the right of the price.

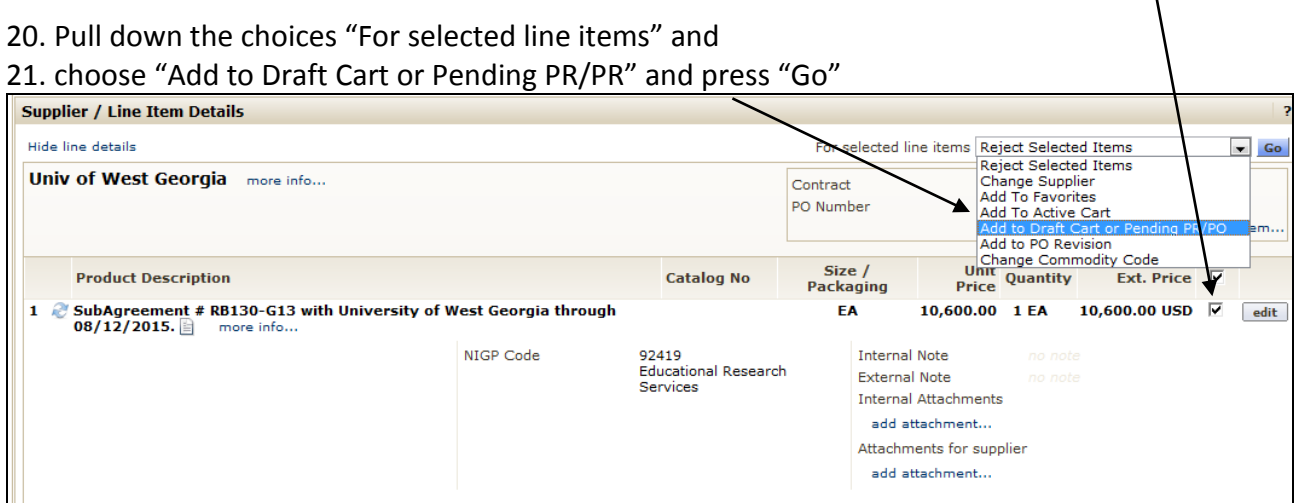

22. A new window opens. Ensure that this is the shopping cart or requisition where you want to add the line. Then under "Select" press the radio button.

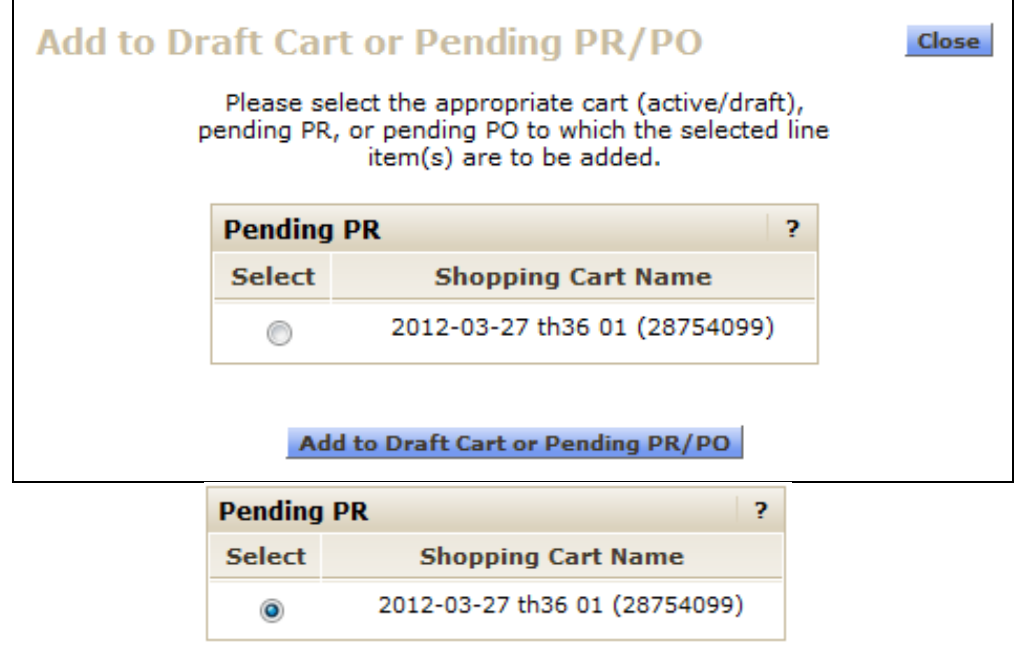

23. Press the "Add to Draft Cart or Pending PR/PO

Add to Draft Cart or Pending PR/PO

- 24. You will get this confirmation message that the line has been added. Close the window.
- 25. Go back to the requisition and Click on the Account Codes tab you will now see two lines.
- 26. Click on the Form in Line 1

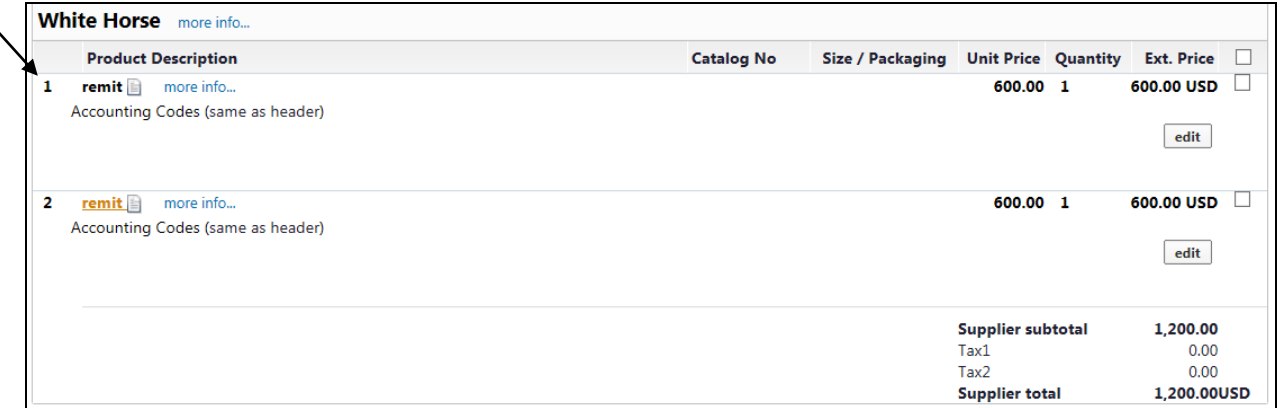

27. Change the amount you will charge to the project. We will charge 354.45 to this first project. Change the amount from \$600 to \$354.45.

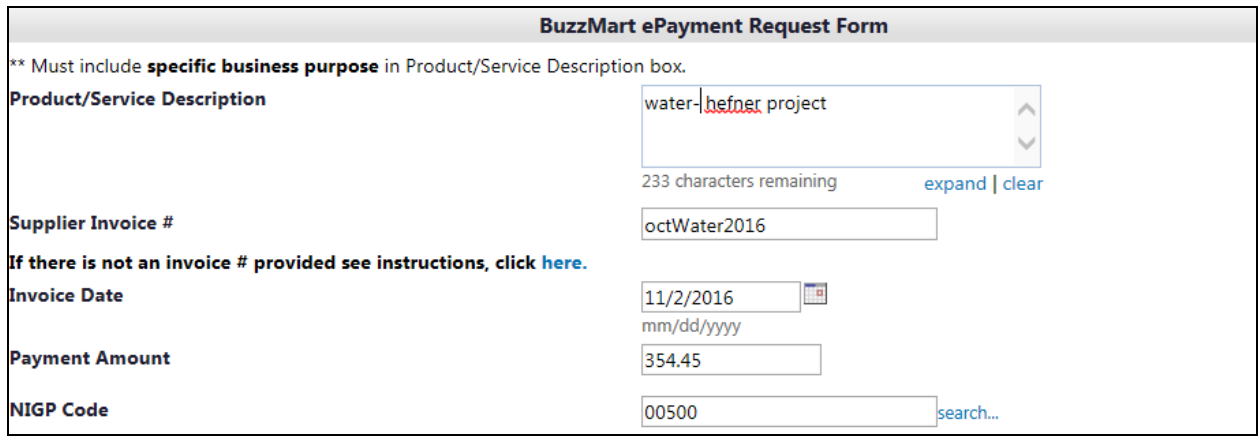

28. Click Save under Available Actions and Go.

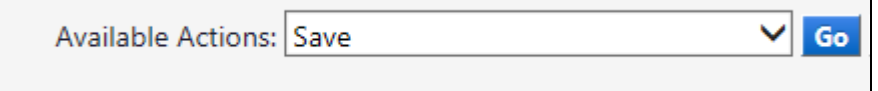

### 29. Click on the Form in Line 2.

30. Change the amount you will charge to the project. We will charge 245.55 to the second project. Change the amount from \$600 to \$245.55

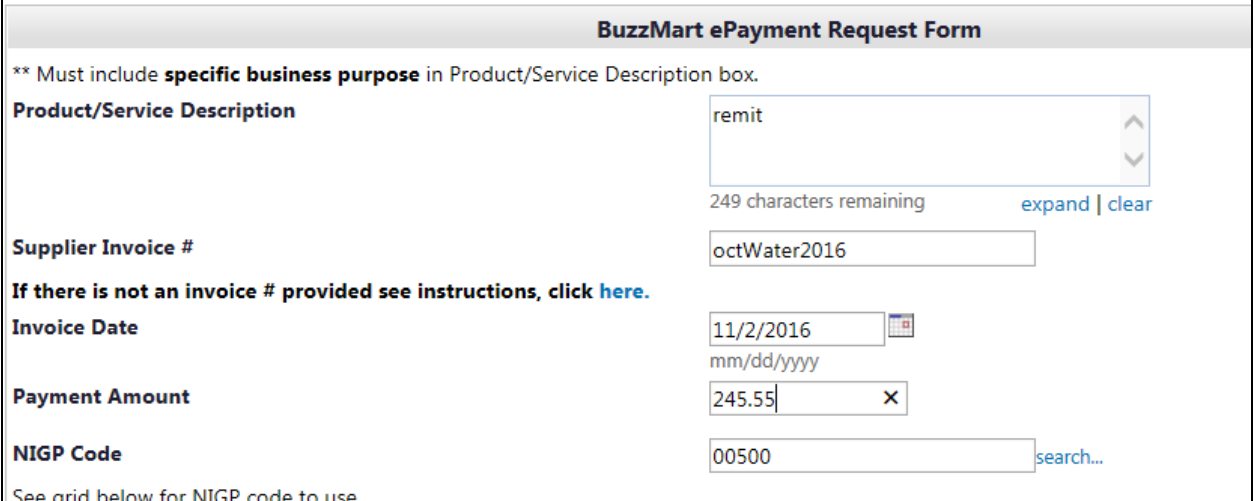

- 31. Make sure the total amount of the original requisition remains the same (e.g both projects add up to the total amount of the bill).
- 32. Now we need to change the project for the second line: click on the "edit" button.

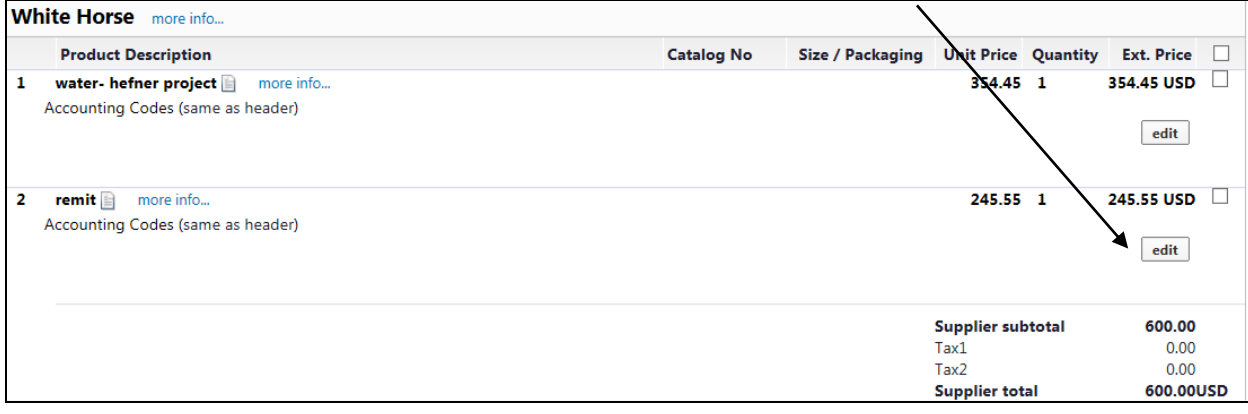

#### 33. Change the project number to the one desired.

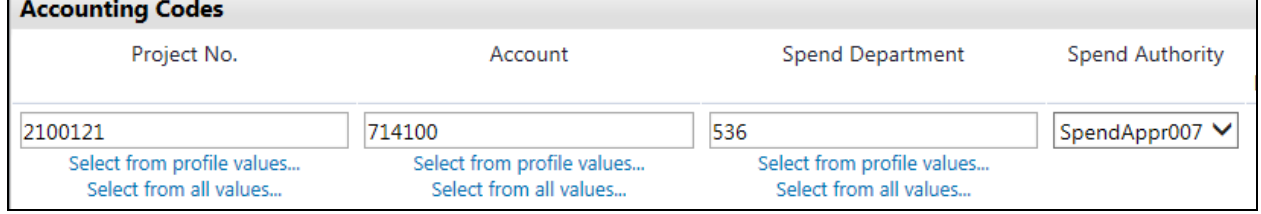

- 34. Here is what your new requisition will look like:
- 35. Note that now is says 'values have been overridden for this line which means that this line (#2) has different accounting information than line one.

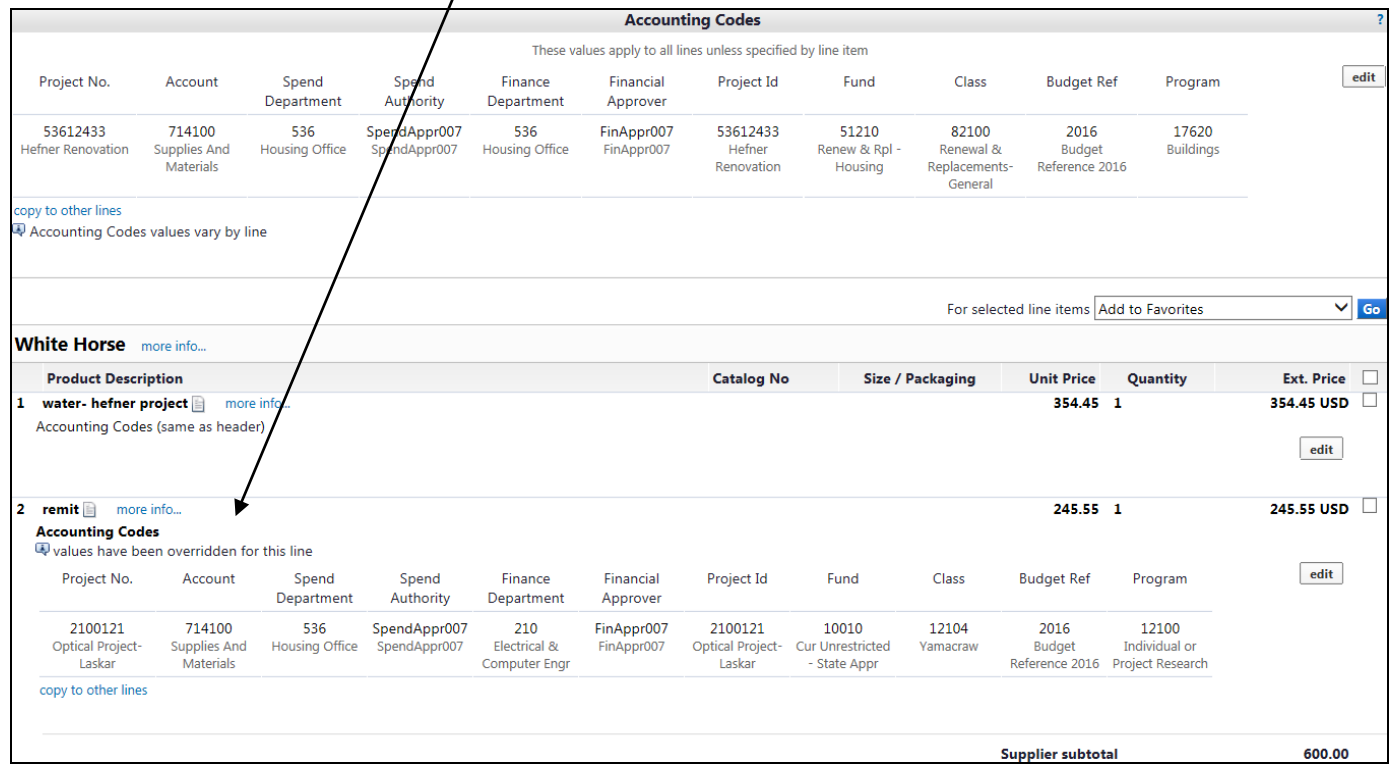

- 36. You may add other lines to add other projects and you may also do this for accounts as well.
- 37. After you completed all required fields on the request form, and you **Proceed to the next step**, you will be given an opportunity to attach supporting documentation. Click "Internal Notes and Attachments" to add attachments.

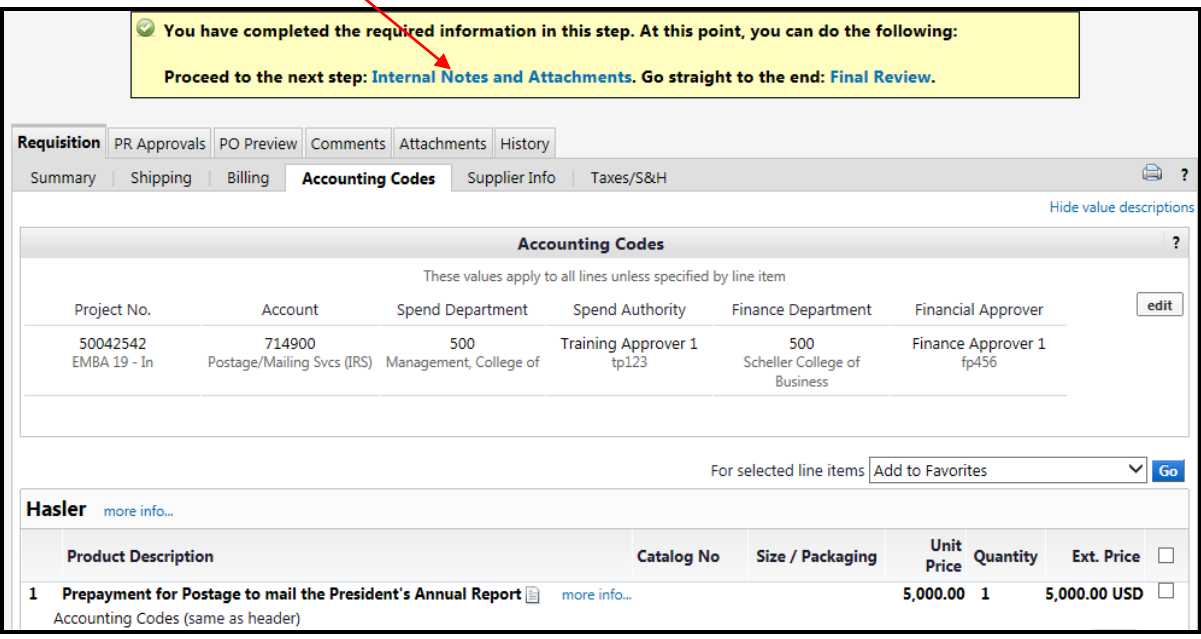

# **ATTACHING SUPPORTING DOCUMENTATION**

38. Click "Add Attachments" button to upload the required supporting documentation. Be sure to attach any required supporting documents including invoices, receipts, utility bills, or other attachments necessary to support your payment request and those to be mailed with payment.

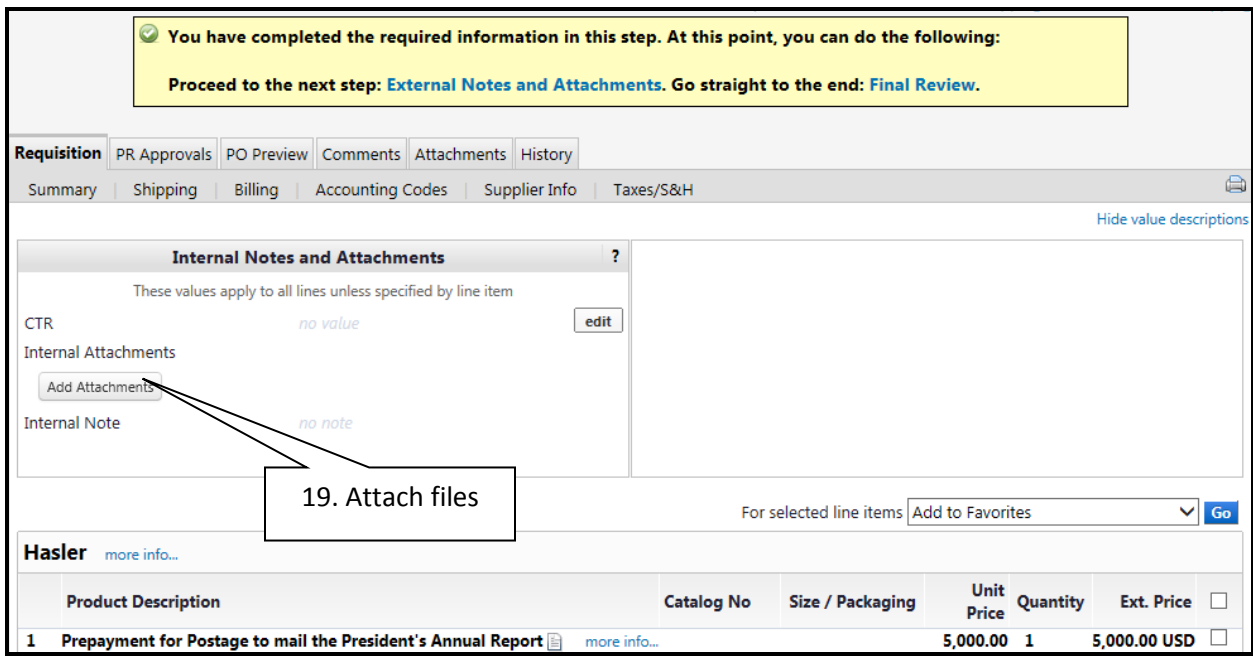

39. Click **Select files**… and search your folders for the document (s).

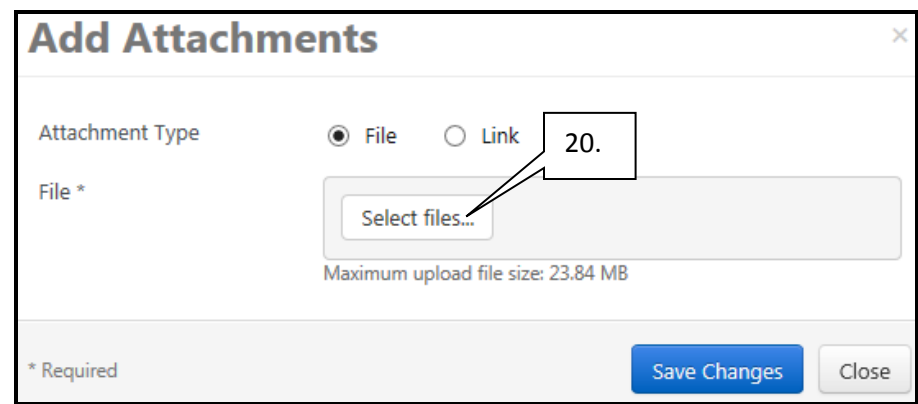

40. Once you find your documents, click **Save Changes** to attach. To attach any additional documents, repeat steps 19-21.

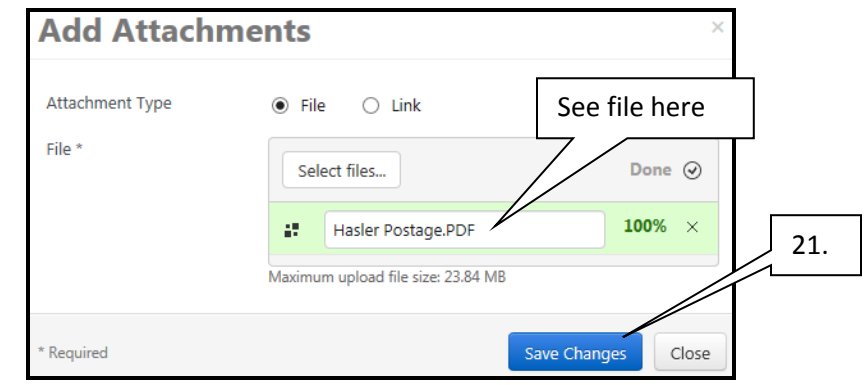

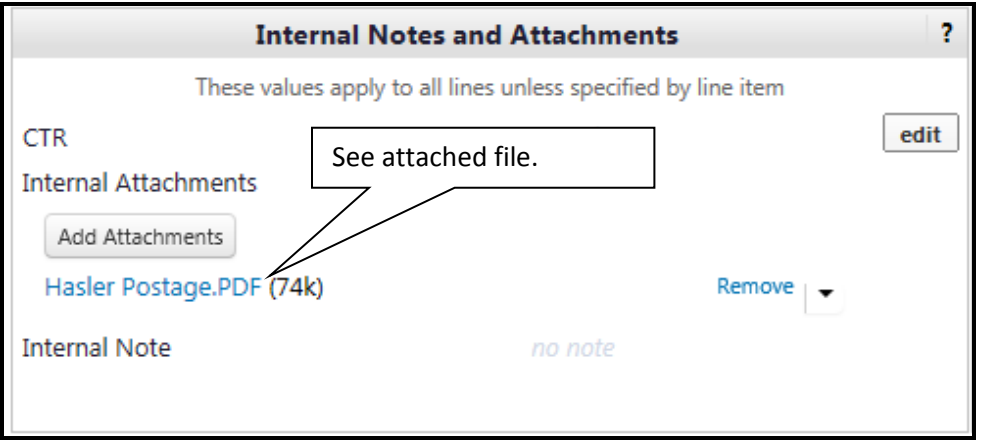

- 41. When you are finished attaching all documents proceed to Final Review AND
	- a. If you are a Shopper click on **Assign Cart** and select assignee.
	- b. If you are a Requester click on **Place Order** to submit.

## **Notes:**

After your requisition is submitted, it enters your department's workflow approval steps. You have the ability to view the approval status at any time. Once your requisition has been approved by the department financial and spend approvers, the requisition will proceed to AP to pay.

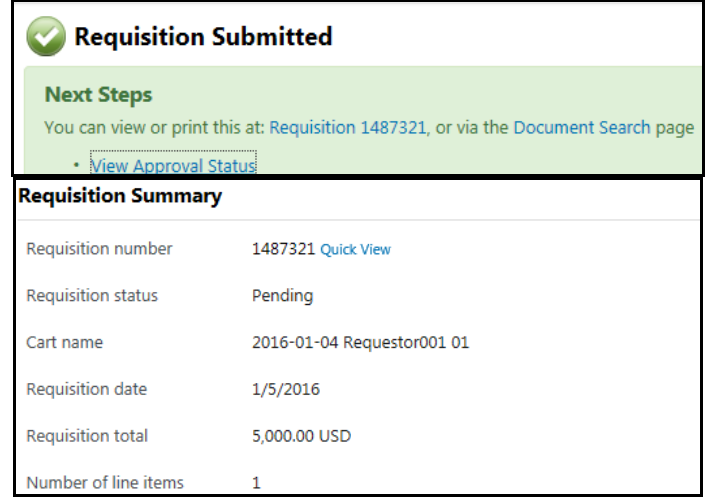

# **PAYMENT REQUEST SUBMITTED**

42. If there is any problem with your request, it may be rejected at any point in the workflow approval chain and be returned to the Requester. For example, it may be rejected by the Finance Approver, Spend Approval, or Accounts Payable (AP User). If this happens, you will receive an email notification from SciQuest.

### **IF YOU ARE REQUIRED TO MAKE A CORRECTION**

43. On the rejection email notification, click on the link in the email message or click on "My Returned Requisitions." The requestor (form submitter) will be able to find the returns under Action Items.

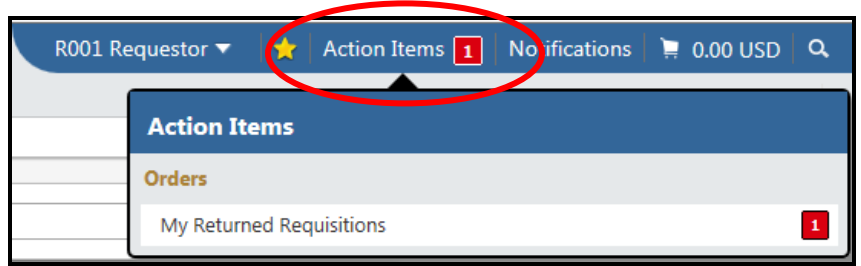

44. **My Returned Requisitions** will open in a new window. Click on "Shopping Cart Name" to open.

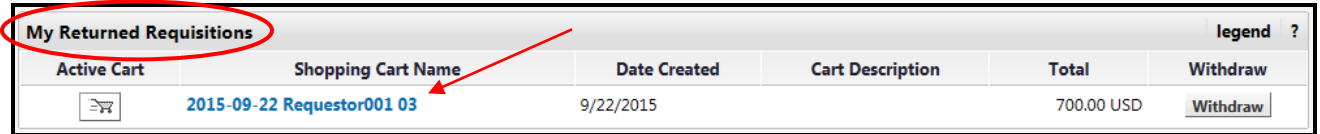

45. After the summary page opens, click on **Comments tab.** This will tell you why the requisition was returned.

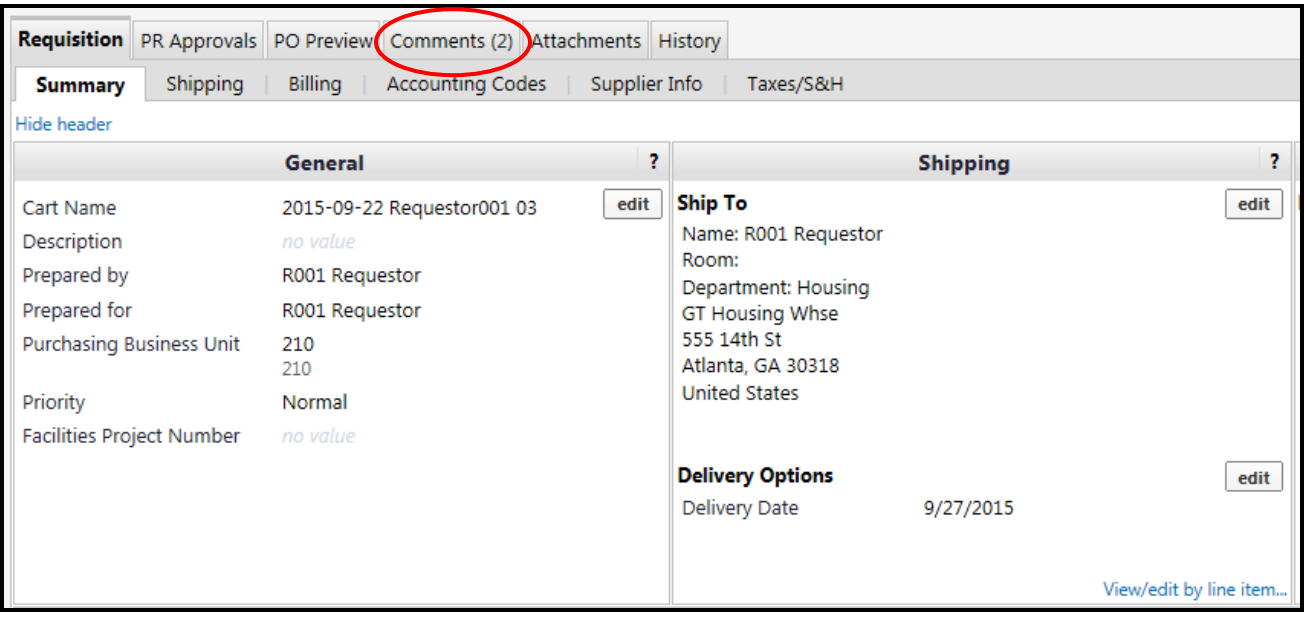

### **MAKING CORRECTIONS**

46. Make any necessary changes. Missing documents can be added under Requisition Summary - Internal Notes and Attachments. Once changes have been made and the form (requisition) has been successfully saved, Place Order.

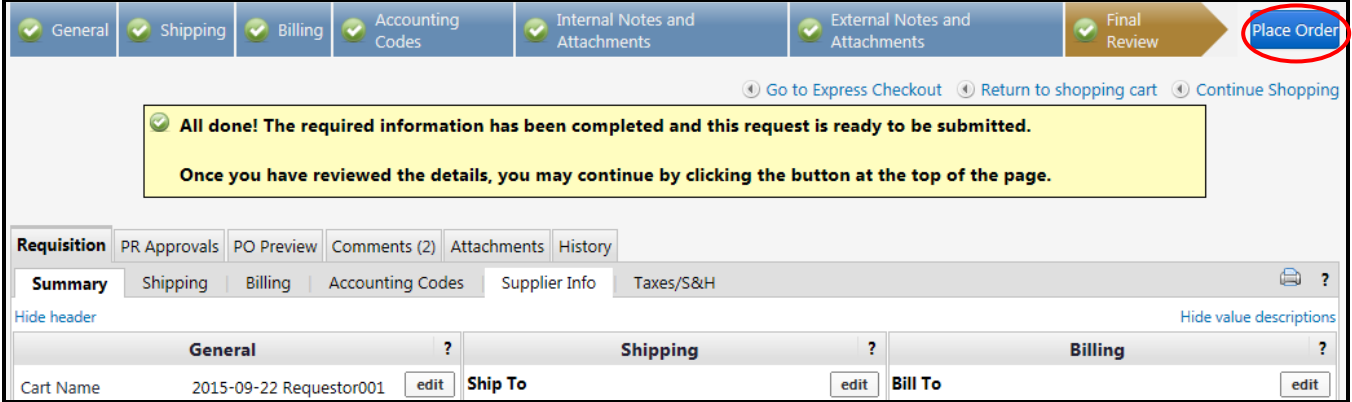

47. The Requisition is back in an approval flow - pending approval from the department Financial Approver. \*Ideally, the requisitioner should contact Financial Approver to approve. Once the final approval has occurred, the requisition will return to AP to Pay.